# UNT In business for people.

**Laadinstructie FAK voor FIS2000 Release-Upgrade 2016.01**

# **Inhoud**

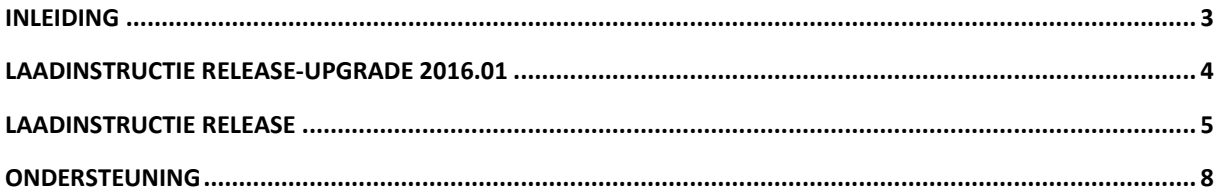

# <span id="page-2-0"></span>**Inleiding**

Dit document bevat de laadinstructie voor de release 2016.01 van FAK voor FIS2000. Na de release-installatie, dient de laatste PTF te worden geïnstalleerd.

Verder kan dit document als leidraad worden beschouwd voor de applicatiebeheerder bij het implementeren van deze FAK Release binnen de organisatie.

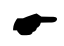

 *Voor de 2016.01 releases van alle producten van Unit4 Business Software is een speciaal document beschikbaar op onze klantportal [\(https://my.unit4.com\)](https://my.unit4.com/). Hierin staat belangrijke informatie over de randvoorwaarden die voor deze producten gelden. Op de startpagina vindt u het document 'Belangrijke informatie met betrekking tot de installatie van Release 2016.01'.*

Deze release wordt in combinatie met de jaar release 2016.01 van de applicatie FIS2000 en CMS/PRS uitgeleverd.

# <span id="page-3-0"></span>**Laadinstructie release-Upgrade 2016.01**

Deze instructie bestaat uit:

De installatie van de programmatuur op de server (IBM Power System).

De release-upgrade 2016.01 haalt u op van de UNIT4 klantenportal **(**[https://my.unit4.com](https://my.unit4.com/)**)** en bestaat uit de volgende onderdelen:

## **FKF1601000.iso Programmatuur voor de system i (IBM Power System)**

Deze programmatuur dient in een image catalog op de server te worden geladen, met behulp van de instructies op de portal.

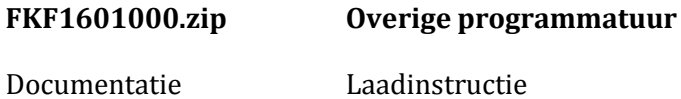

## <span id="page-4-0"></span>**Laadinstructie Release**

Het installeren van de programmatuur op de server (IBM Power System).

Belangrijke informatie:

- Installeer deze release eerst in een testomgeving
- Maak voor het laden van de software eerst een back-up.
- Zorg ervoor dat minimaal versie V6R1M0 van het operating system OS/400 geladen is.
- Zorg dat recente (cumulatieve) fixes van IBM geladen zijn, zodat uw operating system up-to-date is.
- Verwerk (indien u al werkt met FAK) alle aanwezige facturen, voordat release 2016.01 wordt geladen.

Het installeren verloopt via de zogenaamde LODRUN-procedure. Deze procedure is als volgt:

## **Stap Handeling**

- 1 Controleer voor het installeren van de release altijd op [\(https://my.unit4.com\)](https://my.unit4.com/) of er belangrijke informatie over de installatie aanwezig is. Deze informatie vindt u op de startpagina en bij het product.
- 2 Stel alle bij FAK betrokken bibliotheken compleet veilig.
- 3 Zorg dat het cd-image van de serverprogrammatuur (FKF1601000.iso) geladen is in een 'virtual optical device', conform de instructies op de Portal.
- 4 Zorg ervoor dat er geen andere gebruikers en batchtaken meer actief zijn die met FAK te maken hebben.

Er mogen ook geen gekoppelde pakketten actief zijn met een vergrendeling (lock) op de te installeren bibliotheken. Controleer dit met het commando WRKOBJLCK. Voorbeeld: WRKOBJLCK FKFBPRDB \*LIB <enter>.

Controleer de actieve taken met commando WRKACTJOB. Bekijk met name de taken in subsysteem QUSRWRK met de namen QZDASOINIT en QZRCSRVS. Controleer of in de lijst van bibliotheken bij deze taken de FAK-programma- en/of databibliotheek vermeld zijn. Is dit het geval, beëindig deze taken dan.

- 5 Controleer of u op het IBM Power System minimaal de autorisatie \*ALLOBJ heeft. Dit autorisatieniveau is nodig voor het kunnen uitvoeren van onderstaande commando´s.
- 6 Controleer of op uw systeem het gebruikersprofiel CONSIST aanwezig is. Dit profiel is eigenaar van de objecten op de gegevensdrager en dient op uw systeem ook 'eigenaar' te blijven. Indien het gebruikersprofiel CONSIST nog niet bestaat, kunt u dit als volgt aanmaken:
	- CRTUSRPRF USRPRF(CONSIST) PASSWORD(\*NONE) TEXT('Eigenaar programmatuur UNIT4 Business Software) .

#### **Stap Handeling**

- 7 Controleer of de bibliotheek QTEMP in de lijst van bibliotheken staat. Als dat niet het geval is, voeg deze bibliotheek dan toe aan de lijst van bibliotheken. U kunt dit doen met behulp van het commando EDTLIBL.
- 8 Ga naar de commandoregel en geef het commando LODRUN DEV(xxxxxxx); vul voor xxxxxx het juiste device in, bijvoorbeeld OPTVRT01. Na enkele ogenblikken zal het scherm met de programmatuur van de FAK-release verschijnen.

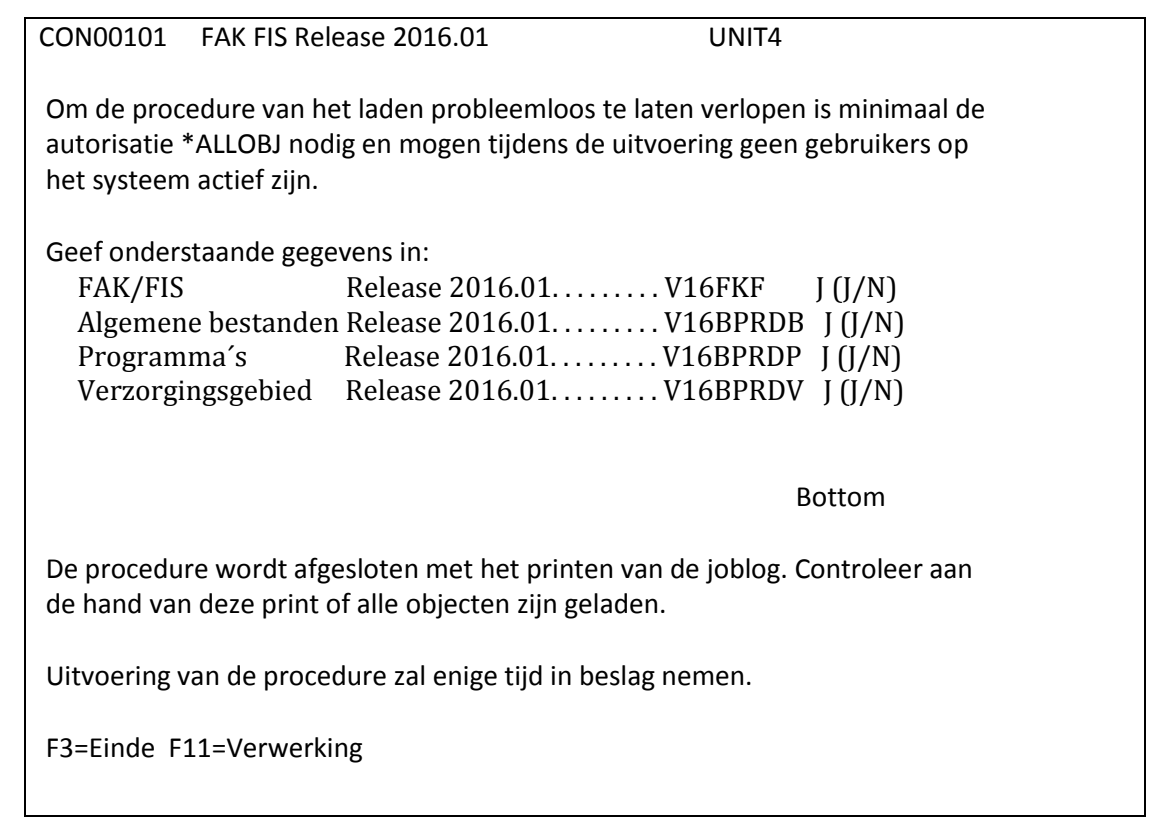

Met <Enter> wordt er gecontroleerd of de desbetreffende bibliotheken op het systeem aanwezig zijn. Indien een bibliotheek nog niet op het systeem aanwezig is, wordt deze tijdens de procedure aangemaakt.

9 Gebruik <F11> om de procedure op te starten. Indien een bibliotheek nog niet aanwezig is op uw systeem, krijgt u een waarschuwing die u kunt negeren door nogmaals op <F11> te drukken. De release wordt nu interactief geladen. De procedure zal enige tijd in beslag nemen.

### **Stap Handeling**

10 Wanneer de bibliotheken op uw systeem zijn gezet, ziet u het scherm 'Release installatie', waar u kunt aangeven of de RELEASE in de productieomgeving ('P') of testomgeving ('T') moet worden geladen en of het om een upgrade of een nieuwe installatie gaat. Verder kunt u de naam van de centrale bibliotheek opgeven.

V16IEPVR Enter 25/08/14 17:16:42 Release 2016.01 installatie

Nieuwe installatie / Upgrade bestaande (N/U)

Produktie- / Test versie . . . . . . . (P/T)

Hieronder moet u de naam opgeven van de standaard bibliotheek.

Default is deze IBSNLCENV.

Standaard bibliotheek . . . . . . . . . IBSNLCENV

F3=Afsluiten (Niet installeren)

- 11 Om FAK weer te kunnen gebruiken, dient eerst de laatste PTF vlgens de instructies te worden geladen.
- 12 Sommige vormen van mirroring en replicatie-software (bijvoorbeeld iTerra) gebruiken het IBM Power System-journaling. Wanneer deze toepassingen tijdens de procedure van de release, kan dit het activeren van de journaling binnen FAK verstoren. U dient mirroring/replicatie daarom te stoppen en pas weer te activeren wanneer de installatie van de nieuwe versie gereed is. Hierbij moet ook gelet worden op de externe koppeling binnen de journal. Als deze er is moet deze externe koppeling worden gedeactiveerd. WRKJRNA FKJRN (uit de data bibliotheek) hier F16 (werken met journaalgegevens op afstand). Dit geldt ook voor de journal QSQJRN (let op de journal QSQJRN hoeft niet aanwezig te zijn).
- 13 Verwijder het cd-image ('unload') uit de virtual optical drive.

# <span id="page-7-0"></span>**Ondersteuning**

Om de continuïteit van uw bedrijfsprocessen te waarborgen, verleent UNIT4 Business Software diverse vormen van ondersteuning. Waar kunt u terecht als u hiervan gebruik wilt maken?

- Bij een probleem met de standaard software van UNIT4 Business Software neemt u contact op met de Servicedesk. Dit kan op ieder gewenst moment via ons portal [\(https://my.unit4.com\)](https://my.unit4.com/). Zodra u inlogt zijn uw gegevens bij ons bekend. Een korte, bondige probleemomschrijving is voldoende voor de Servicedesk om – binnen de openingstijden – voor u aan de slag te gaan.
- Ondersteuning tijdens de installatie of implementatie van producten van UNIT4 Business Software is op aanvraag mogelijk. Neem daarvoor tijdig telefonisch contact op met ons Projectbureau, bij voorkeur twee weken voor installatie. Ondersteuning is mogelijk zowel binnen als buiten kantooruren, op locatie of telefonisch. Hiervoor gelden vaste tarieven.

U bereikt het Projectbureau op nummer: **088 – 247 14 34**. Ook voor andere vormen van ondersteuning, zoals opleiding en advies, kunt u bij het Projectbureau terecht.